# WB-11/22D *Dual output AC charge station Three-phased and single-phased*

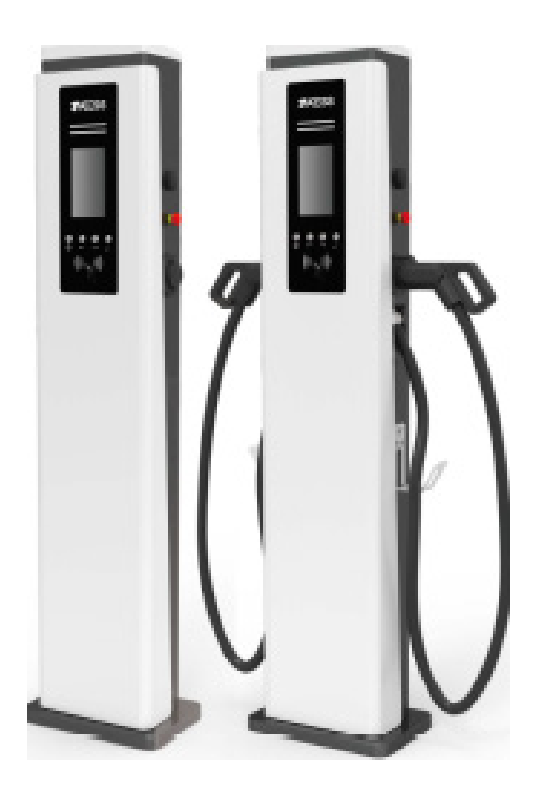

49 Boulevard Lucien Sampaix, 69190 Saint-Fons T 09 73 79 63 33 www.wellborne.fr

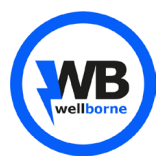

# AVERTISSEMENT AND INTERNATIONAL EXAMPLE THE SERVICE OF THE SERVICE OF THE SERVICE OF THE SERVICE OF THE SERVICE

This user manual is copyrighted by RP Technology (hereinafter referred to as "Wellborne"). No company or person may extract or copy part or all of this user manual without written permission from RP Technology. Content should not be transmitted in any form, including materials and publications.

All rights reserved. RP Technology has the final right to interpret this user manual. The information in this manual is subject to change without notice.

# Product description Packaging list III. Installation and wiring Parameter Setting  $\frac{1}{2}$ Operation instruction and LCD description VI. Firmaware update VII. **Troobleshooting Specifications**

WB Series Smart Single Phase AC Charger is a power device that uses professional and advanced technology to provide power to electric vehicles, it also has an ergonomic interface and versatile control, billing and communication functions. . The charger can be connected to a back office server to perform booking and payment functions via the Mobile phone application. Diverse communication options including wired Ethernet, WIFI, 4G are available for connec tion to the back office server.

We sincerely hope that this product can meet your needs and con tinuously improve the quality of our products.

I.

II.

IV.

V.

X.

XI.

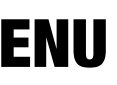

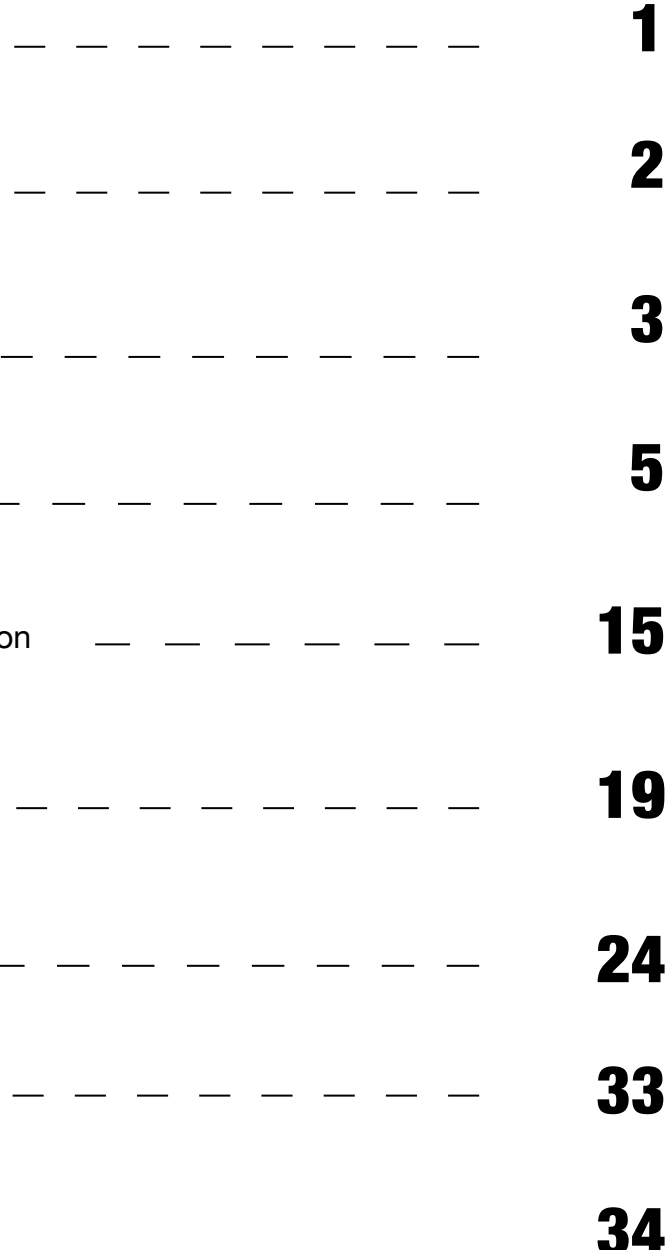

Annex

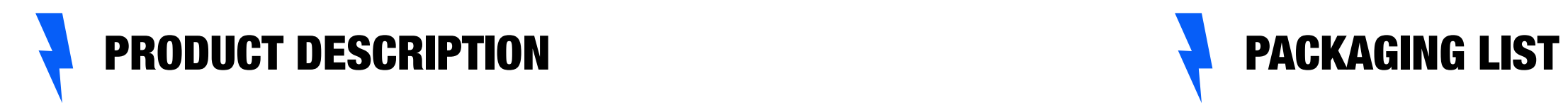

- 
- Status indicator **Status** indicator **Status** indicator
- LCD Display **Example 2 7.** RFID reader
	- 8. Socket outlet (plug holder for cabled version)

 $\blacksquare$  ) and  $\blacksquare$  2

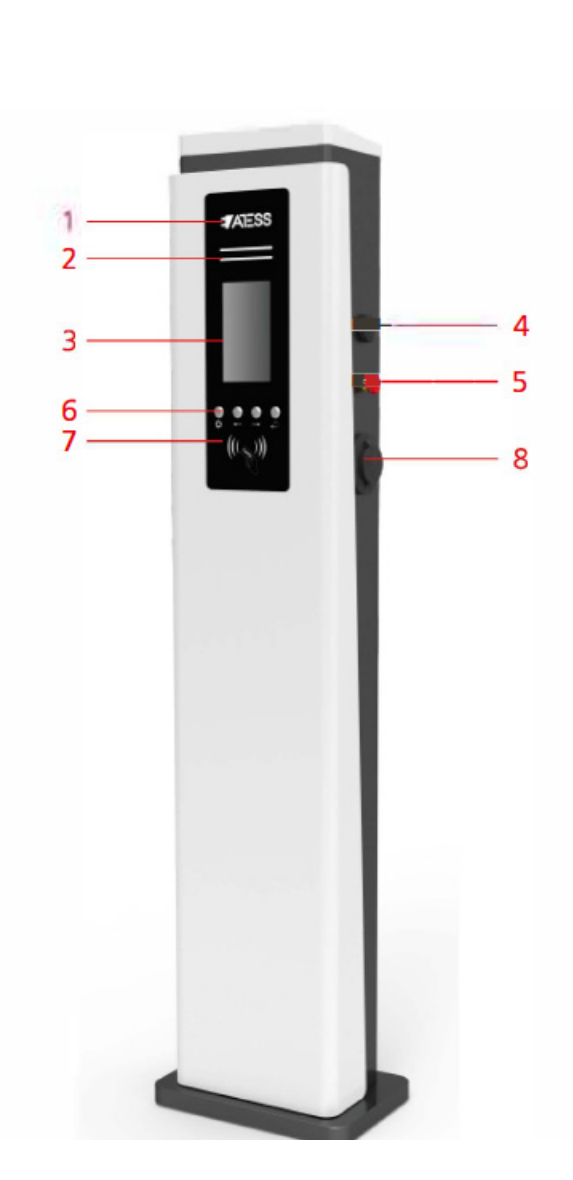

- 1. LOGO and logo backlight
- 2. Status indicator
- 3. LCD Display
- 4. WIFI/4G Antenna

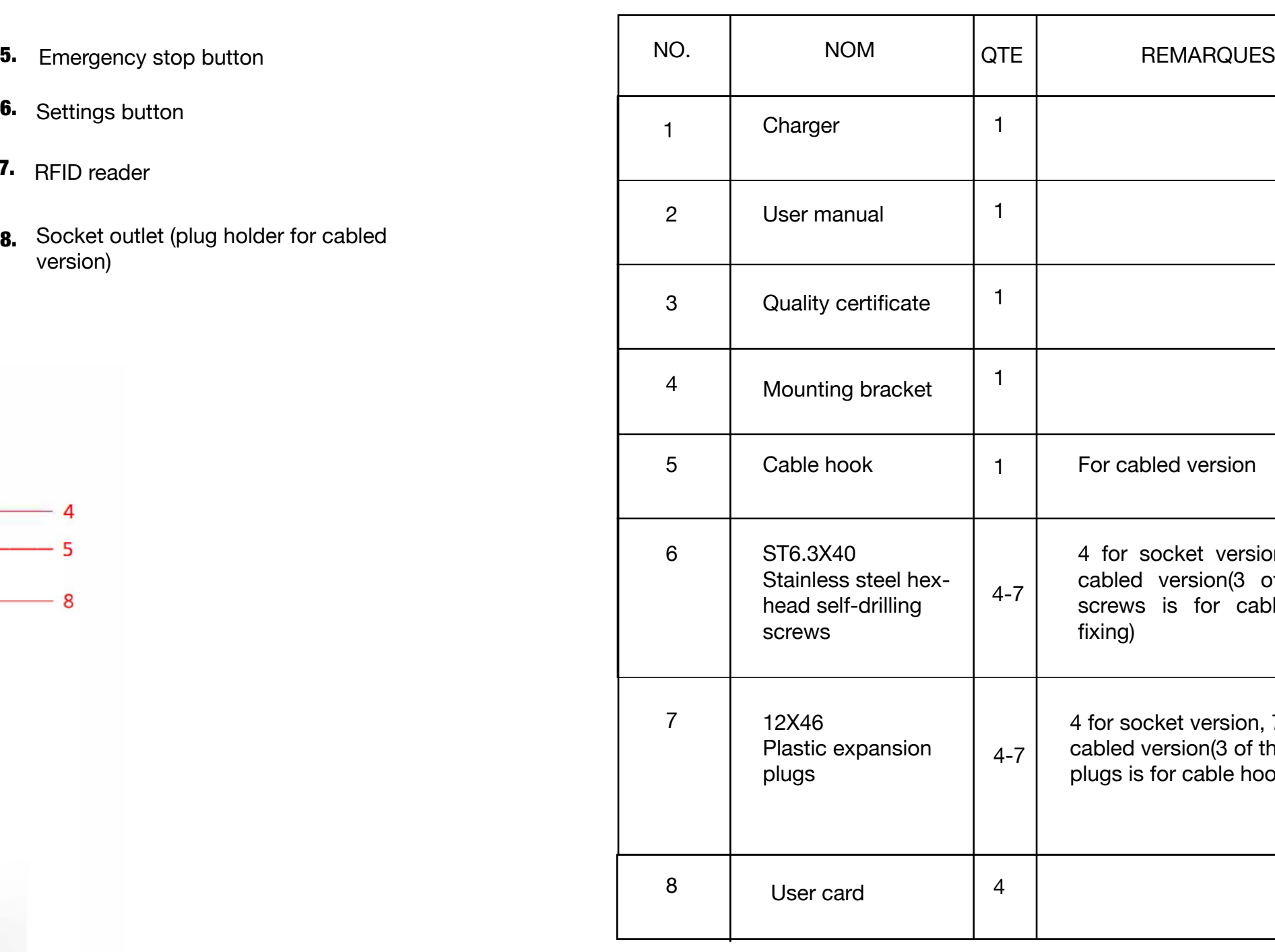

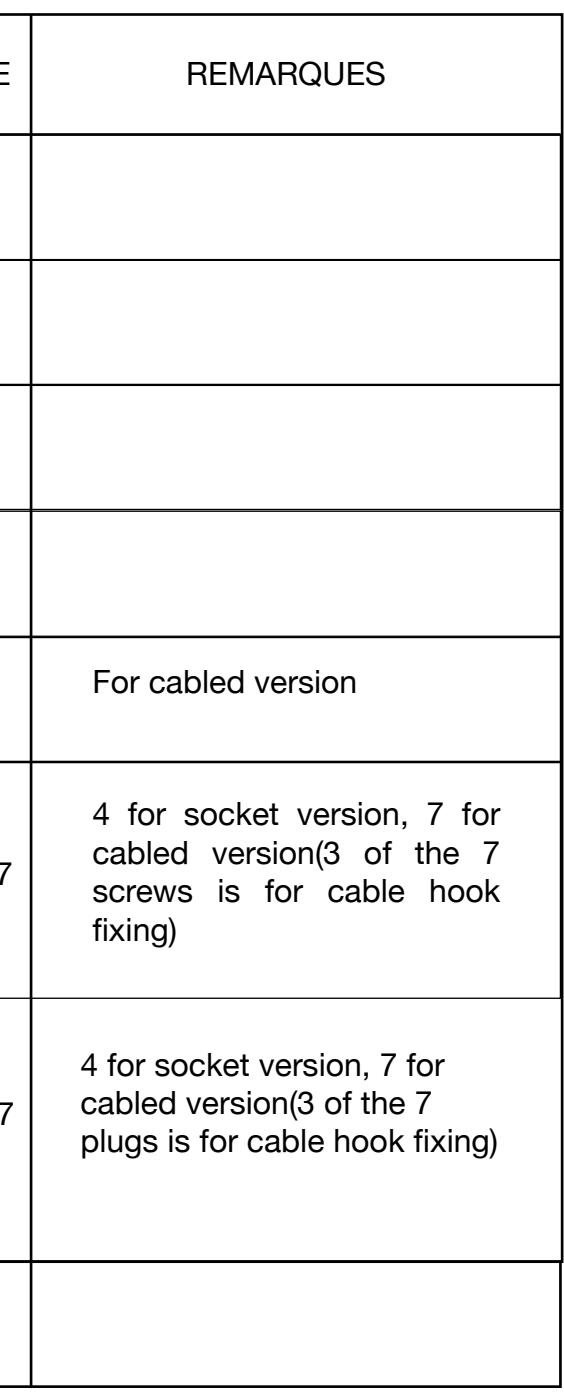

1. Installation on the ground

2. Open the packaging, you'll see a charge point, a mounting bracket, a user manual and a bag of mounting accessories. There is also an RFID card if the charge point is RFID version. For cabled version, a cable hooker is also included inside.

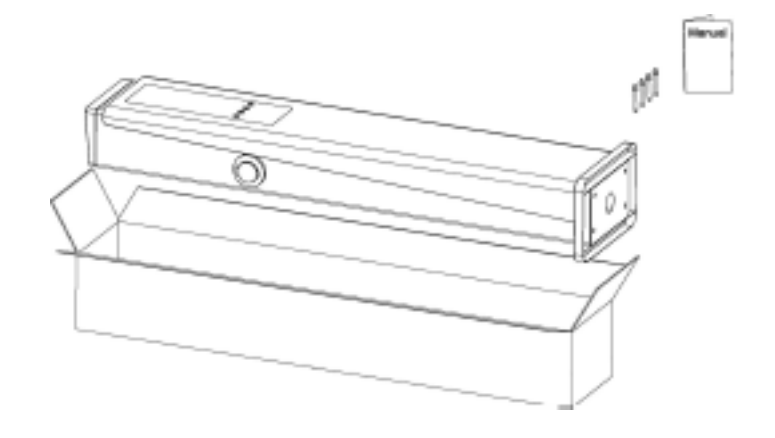

3. The chargepoint must be installed on a hard surface, concrete surface is recommended, it can also be mounted on a solid ground. Drill hols according to the requirements marked on the illustration for fixing expansion bolts.

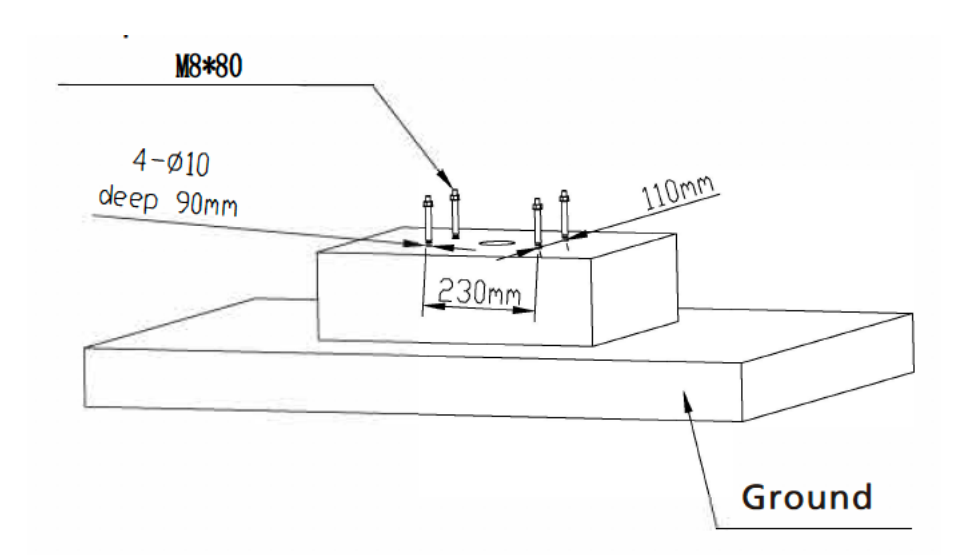

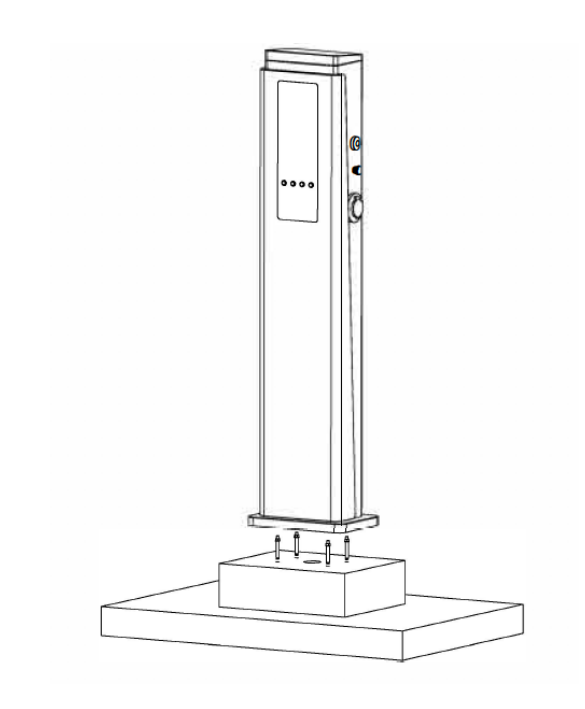

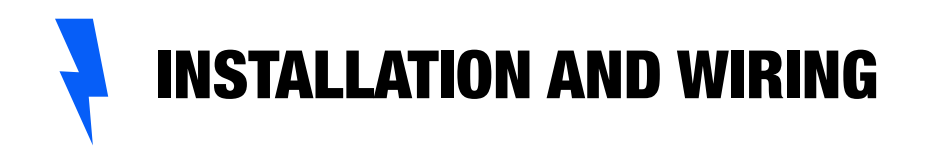

4. Fix the chargepoint onto the hales with expansion bolts. The input cables shall go into the pole from the bottom middle area and corne out of it from the area below the cable hooker.

 5. Crimp the below shown ring terminais on the end of the AC input wires and PE wires. Connect the wires into the terminal black of the chargepoint as below. Check the wiring and then close the switch and the door.

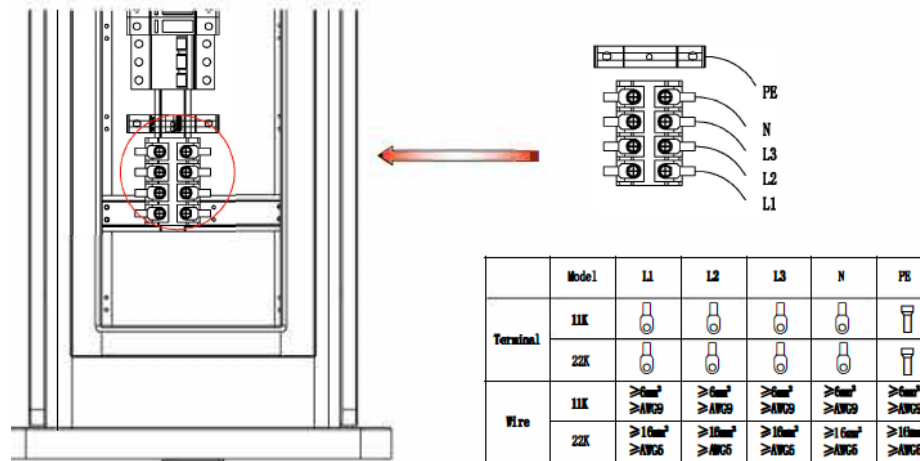

 $\overline{\mathbf{3}}$   $\overline{\phantom{1}}$  4

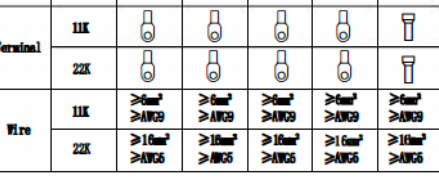

5 6

After the installation and wiring is done, connect the Charger to a computer and configure parameters via the web browser of the computer, then the Charger can be ready for use

# Set computer's IP

1. The Charger's default IP address is 192.168.1.5. To access the parameter setting interface, you'll need to first set the computer's IP to 192.168. 1.x(x can be any value between 1 and 255 except for 5, e.g. 192.168.1.10). To set a static IP on your Windows computer:

Click Start Menu > C ontrol Panel > Network and Sharing Center. (For Windows 8 and higher, search for and open C ontrol Panel and select Network and Internet).

Click Change adapter settings

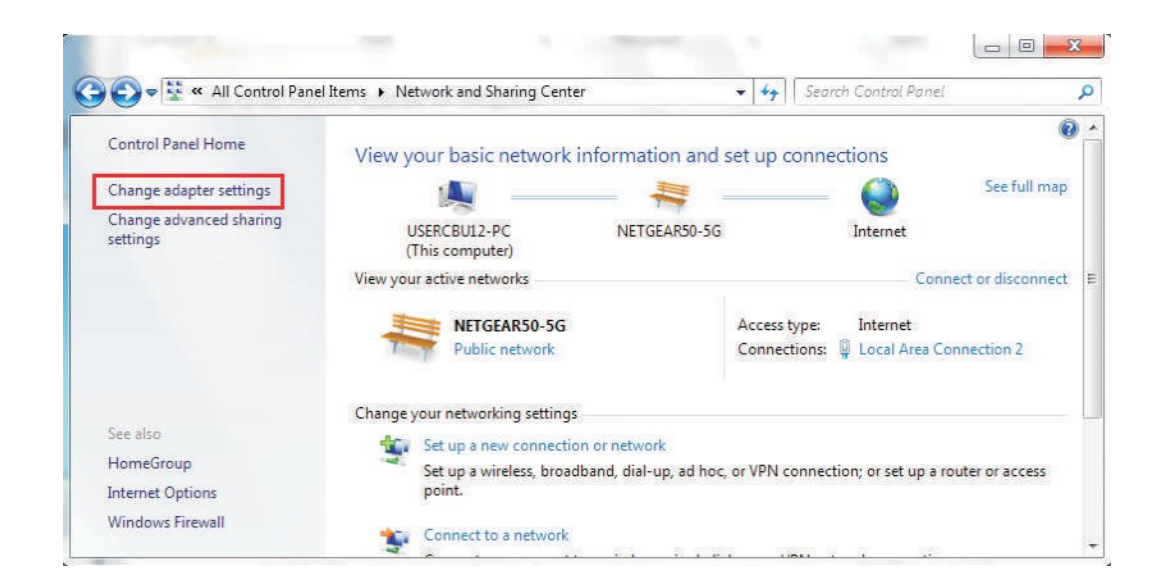

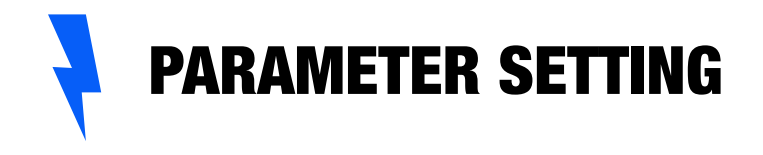

2. Right-click on Local Area Connection and click on Properties.

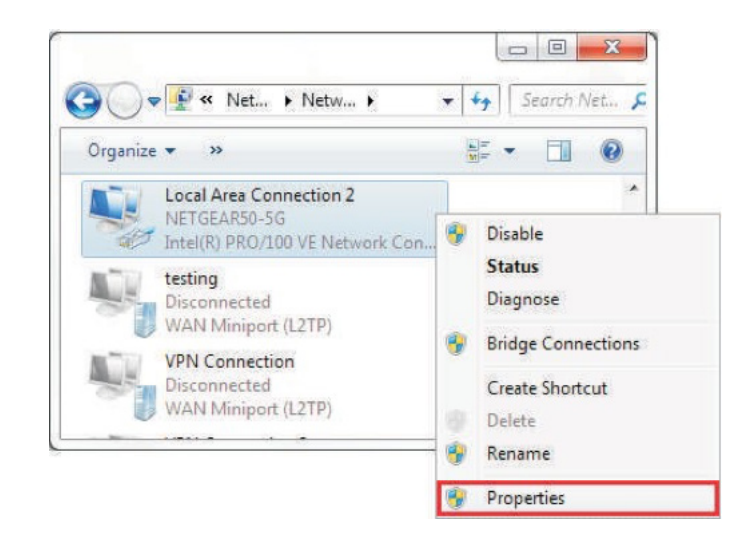

3. Select Internet Protocol Version 4 (TCP/lPv4) and click on Properties.

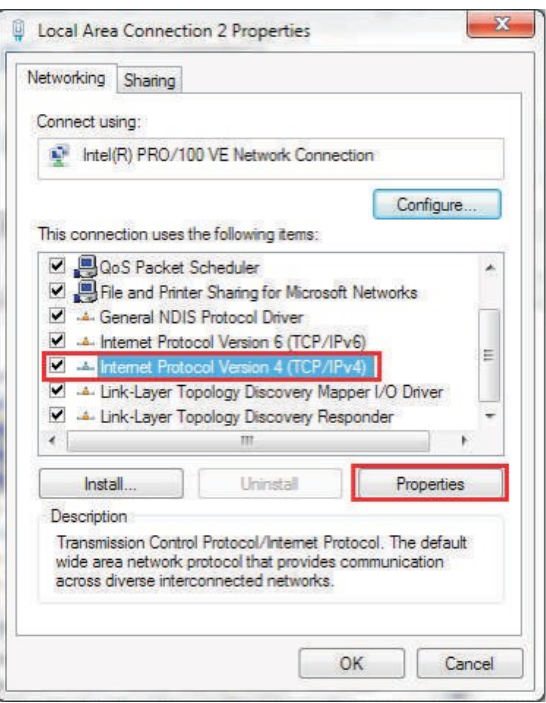

3. Select «Use the following IP address» and enter the IP address, Subnet Mask, Default Gateway. Click OK and close the Local Area Connection properties window.

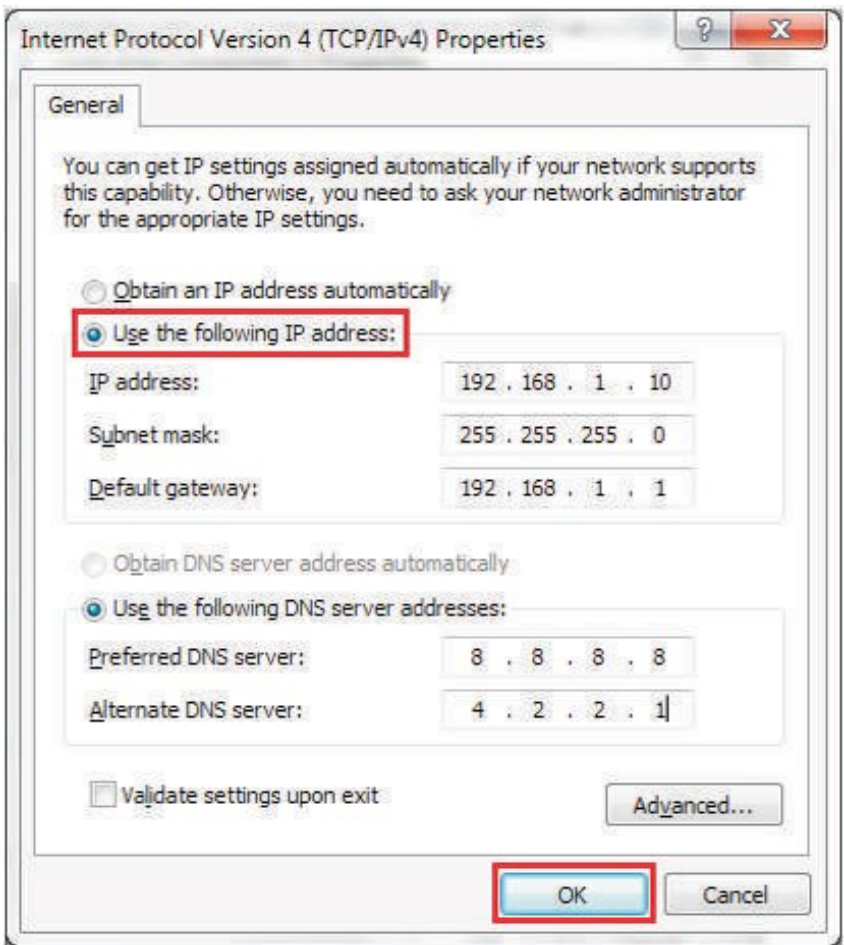

# 2. Configure parameters

Connect the charger to a computer via a network cable. Open the web browser and type in http://192. 168.1.5:8080/ in the address field and click enter, then the parameter setting page of the charger will open up.

Parameter setting can only be done via web browser on a computer. It is suggested to use IE or Firefox, other browser might have compatibility problem.

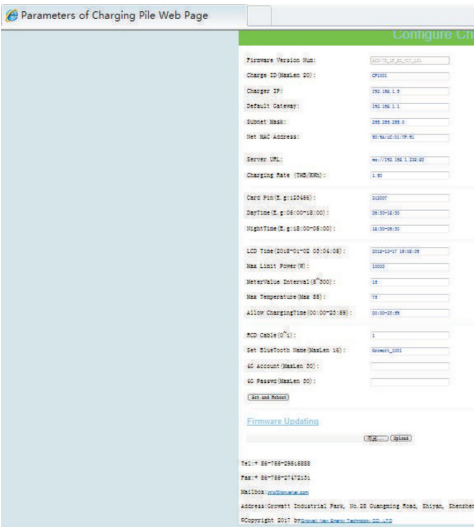

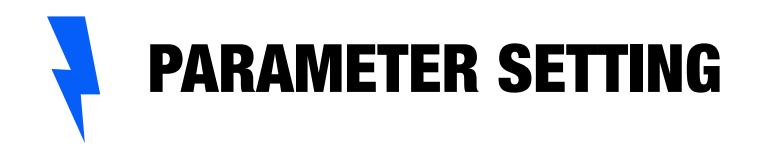

# Overview of Parameter setting page

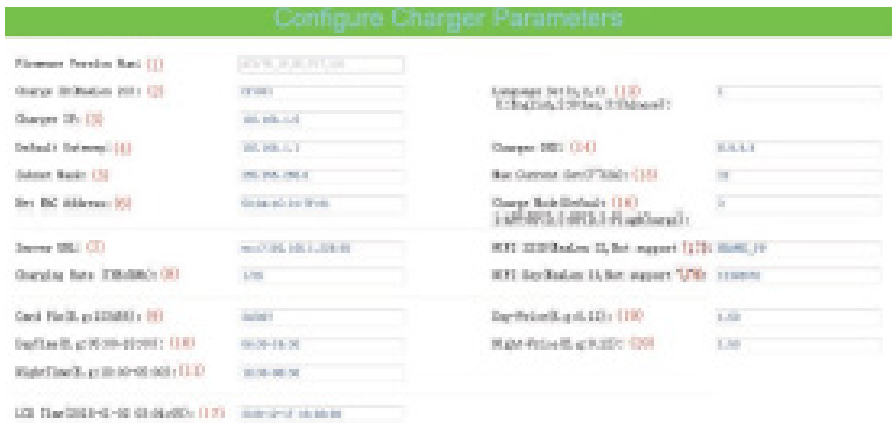

# Enlarged view of parameter setting page\_J

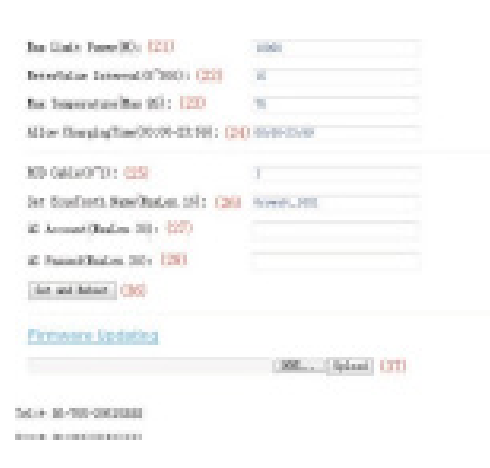

 $7$   $8$ 

Enlarged view of parameter setting page\_2

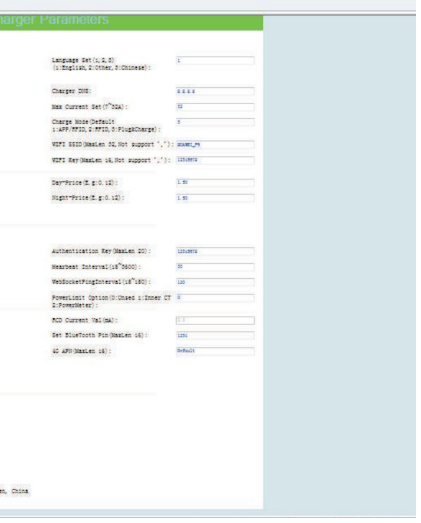

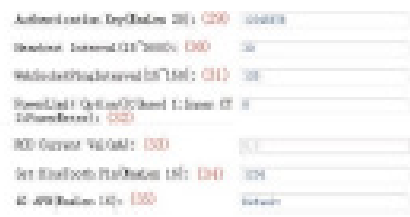

(5) Charger Subnet mask. The default value is 255.255.255.0. It is not suggested to change. If the subnet mask has been reset to other value and you have forgotten the new value, you can restore the charger to factory setting by long press the reset button.

Subnet Mask: (5)

(1) Firmware version of the Charger. This item cannot be modified here on the setting page.

Firmware Version Num: (1)

AC3/7K IP H2 V17 101

(4) Charger gateway. The default value is 192.168. 1.1. It is not suggested to change. If the gateway has been reset to other value and you have forgotten the new value, you can restore the charger to factory setting by long press the reset button.

Default Gateway: (4)

192, 168, 1, 1

(6) MAC address. This is the MAC address used for LAN cable connection. If the charger is connected to back-office server via LAN cable and the router has MAC access control, then you can put this MAC in the router to allow the charger to access server

Net MAC Address: (6)

(2) Charger ID, this is the unique identification of the Charger. If the charger is to be connected to back-office server, this ID must be set as the serial number on the nameplate of the Charger. Otherwise the Charger cannot be registered on the server.

Charge ID(MaxLen 20):  $(2)$ 

CP1001

(7) Server URL is to set the domain name or IP address of the back office server to be connected.

The domain name of server IP address is "ws://47.254.157.66:80/ocpp/ws". Authentication Key and Heartbeat Interval is used for testing and no need to reset.

Server URL:  $(7)$ 

 $9<sup>10</sup>$ 

Authentication Key(MaxLen 20): (29)

Hearbeat Interval  $(15^{\circ}3600)$ :  $(30)$ 

(3) Charger IP. The default IP is 192.168.1.5. It is not suggested to change the default IP. If you have changed the default IP and forgot the new IP, you can reset the charger to factory setting by long press the reset button(the reset button on control board, not the red emergency stop button) until the charger reboot. Then you can use the default 192.168.1.5 for access.

Please note: After restoring the charger to factory setting, you'll need to reset the charger ID(same as serial number can be found on the nameplate sticker) and server url, otherwise the charger won't be connected to the back-office server.

Charger IP: (3)

192.168.1.5

### FIG 5

## FIG 1

FIG 4

## FIG 6

FIG 2

FIG 7

265, 265, 265, 0

50:94:00:01:77:01

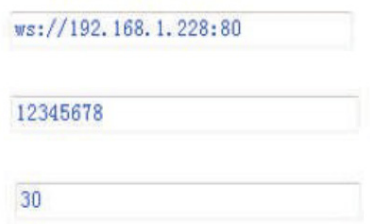

### FIG3

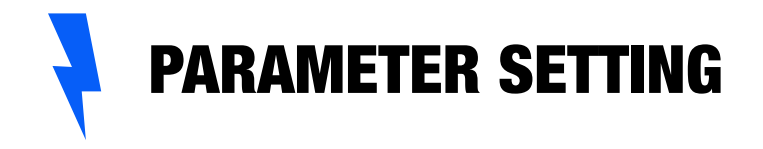

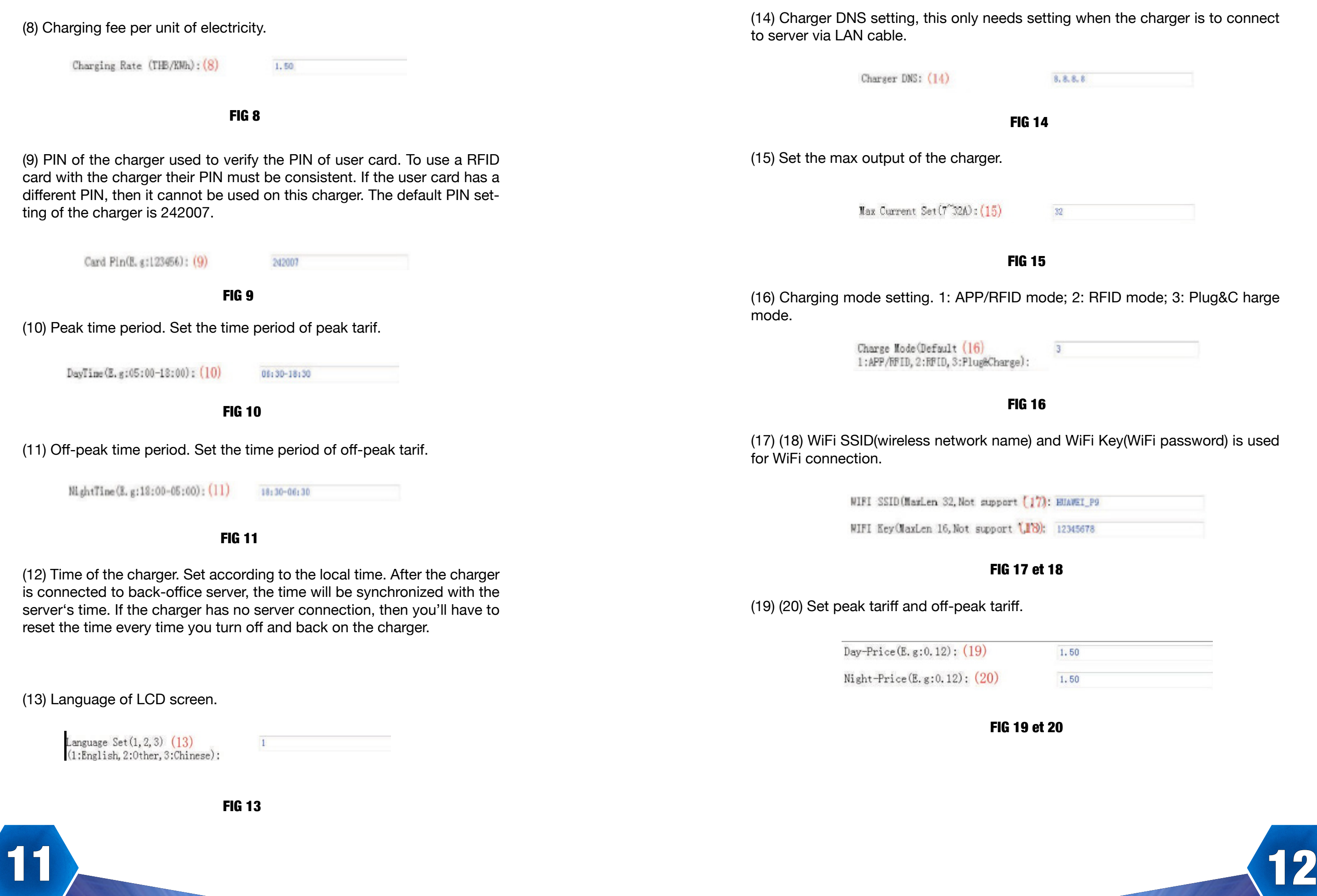

etting when the charger is to connect

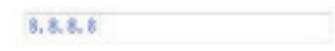

# $\overline{4}$

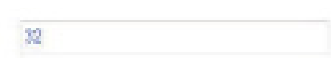

node; 2: RFID mode; 3: Plug&C harge

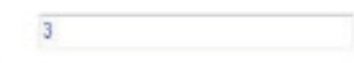

and WiFi Key(WiFi password) is used

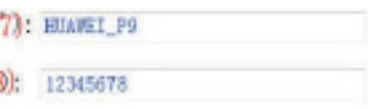

# t 18

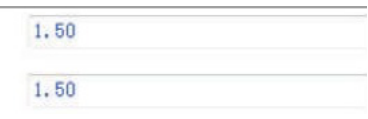

# t 20  $\overline{ }$

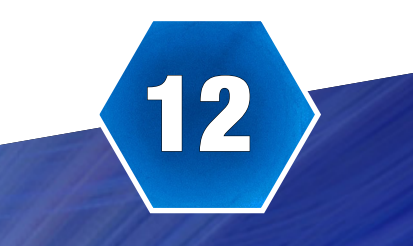

21) (32) (22) Max power import to the property, Power sampling device selection, meter value collection interval. These 3 parameters are used for power management setting.

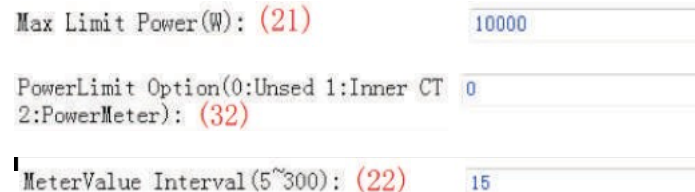

(23) Over temperature protection value, not suggested to change.

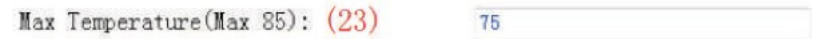

(24) Charging-allowed time. Charging can only start within this time period. This is used for off-peak charging setting. If you want to charge out of this period, just press the forced on/off button at the side of the charger.

Allow ChargingTime(00:00-23:59): (24) 00:00-23:59

(25) DC residual current sampling value calibration. Enter 0 and press "Set and Reboot" to calibrate the DC RCD ring.

 $RCD$  Cable(0 $1$ ): (25)  $\overline{1}$ 

(26) (34) Bluetooth setting. Only needs setting when the charger is equipped with Bluetooth.

Set BlueTooth Name (MaxLen 16): (26) Growatt\_1001 Set BlueTooth Pin(MaxLen 16):  $(34)$  1234

FIG 21 - 32 - 22

FIG 23

FIG 24

FIG 25

FIG 24 et 34

(27) (28) (35) ) 4G connection setting.

4G Account (MaxLen 30): (27)

4G Passwd(MaxLen 30): (28)

4G APN(MaxLen 16): (35)

(31) This is for communication testing, no need to reset.

WebSocketPingInterval(15~150): (31)

(36) Press this button for the parameter change to take effect.

Set and Reboot  $(36)$ 

(37) This is used to upgrade firmware.

**Firmware Updating** 

FIG 27 - 28 - 35

FIG 31

(33) DC residual current real-time detection

 $RCD$  Current  $Val(mA)$ : (33)

### FIG 33

FIG 36

FIG 37

Default

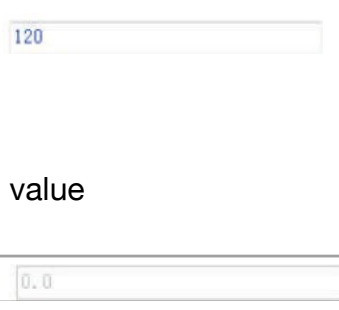

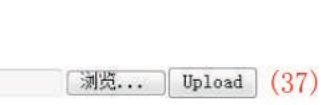

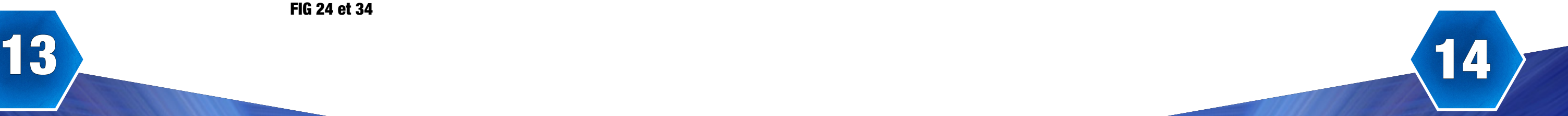

APP/RFID mode:

Initiate or cease charging by scanning QR code using APP or by swiping RFID card. You can also use APP for reservation and payment provided that the back-office server supports such functions.

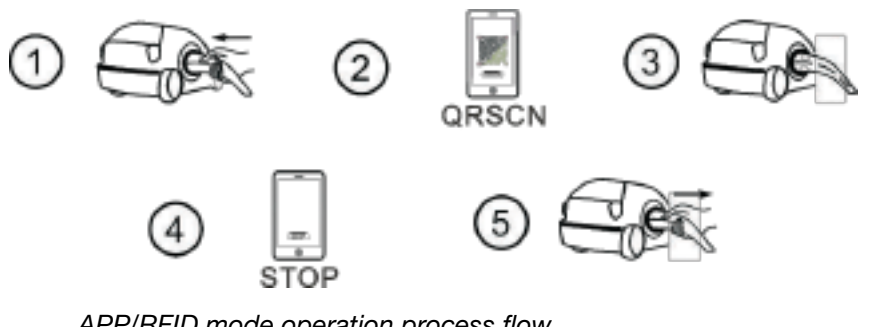

If you are using the ProjectEVA APP, Charging can be started/stopped by pressing the ON/OFF button on the APP.

*APP/RFID mode operation process flow*

# Charging mode and Operation

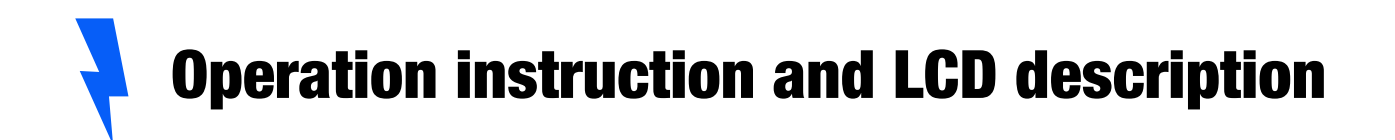

RFlDmode: Charging can only be initiated orceased by swiping RFID card.

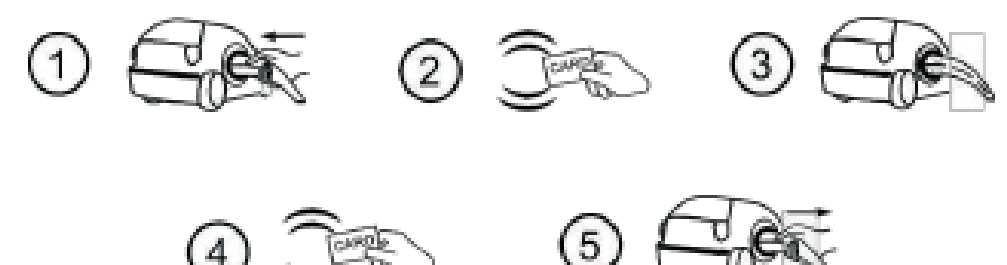

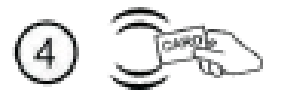

Plug&Charge: Charging will start automatically after EV plugged in.If you want to stop the charging,just press the forced on/off button on the side of the ch arger,

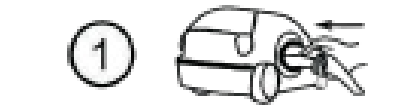

**Off-peak Charging**  $(3)$ **Forced Start/Stop Button** 

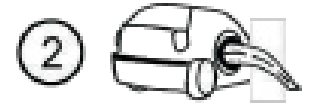

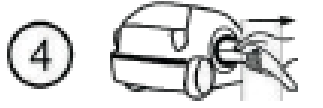

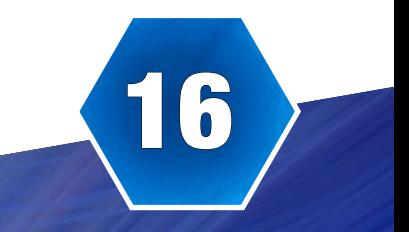

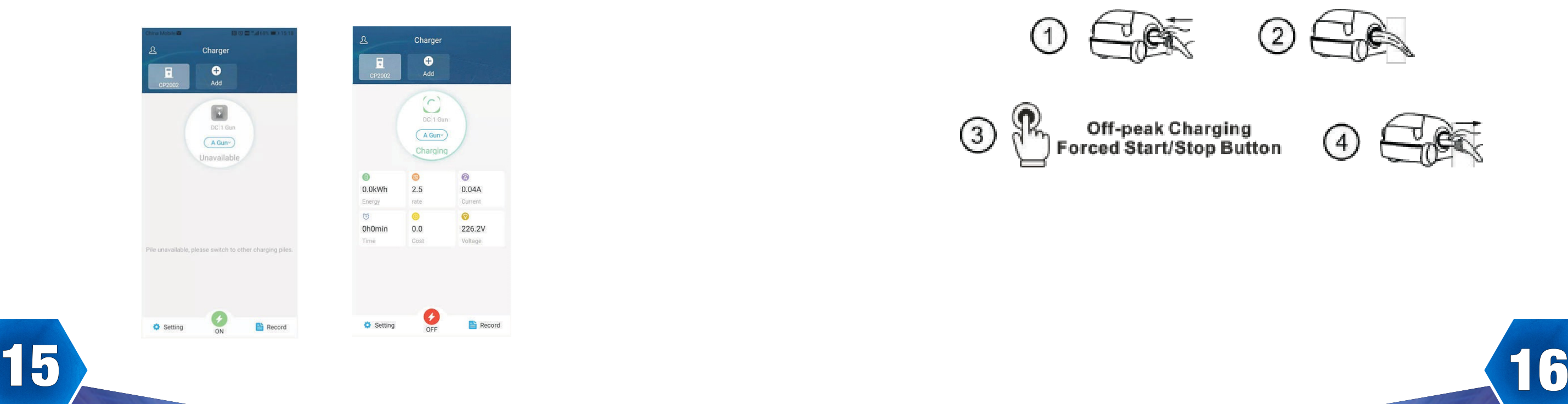

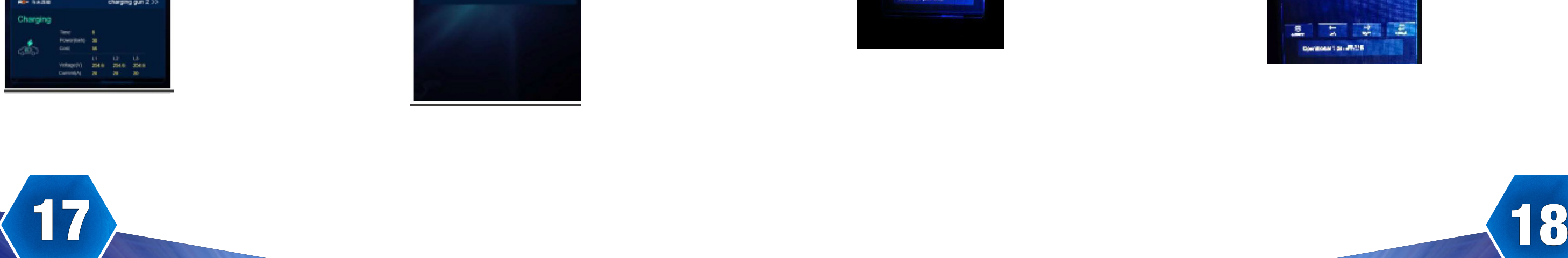

Ø

**Continueda** Charolo

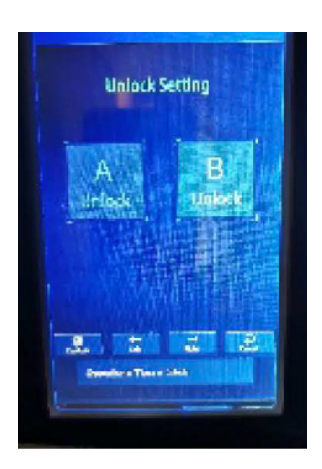

Interface of standby sta tus. Charging mode is dis played at the bottom centre of the screen.

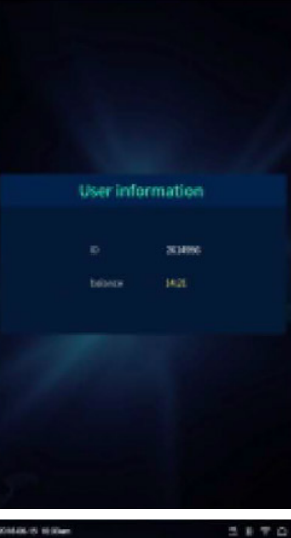

Interface of reserved status. If the back-office server and APP support reservation function and the charger is reserved, this interface will corne out showing user ID and remaining time to reserved time.

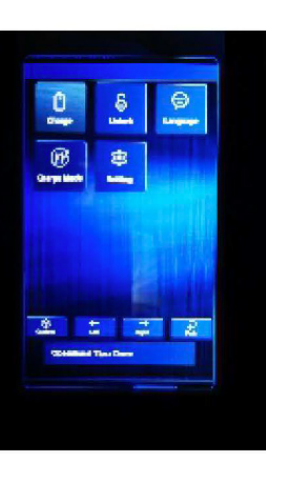

Interface of charging complete. Displayed when the EV stops charging, or forced on/off button is pressed on charger side.

Interface of unlock setting. ln the electro magnetic Iock failure state, you can choose to unlock A or B

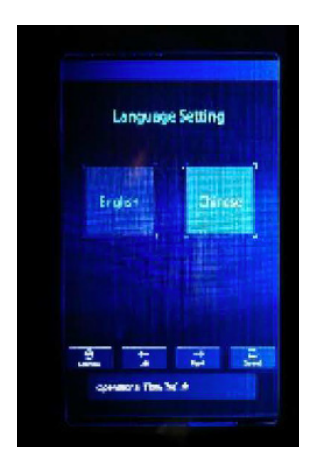

Interface of user card in formation Displayed for user to check card ID and ba lance when swiping RFID card while EV is not connected

Press the menu button to enter the charge station setting interface

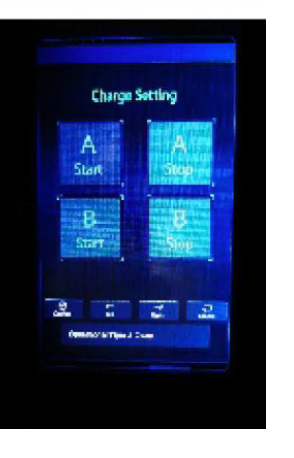

Interface of Charge mode setting. You can set different charging contrai modes<br>( APP/RFID RFID APP/RFID Plug&Charge)

Interface of billing. After scanning QR code or swiping RFID card for billing, this interface will open up to display user ID/charging time/cost/ balance, etc. This interface will also corne out when you stop charging on the APP or when you press the forced on/ off button or unplug the gun atPlug&Charge

mode.

Interface of language setting. You can choose English or Chinese

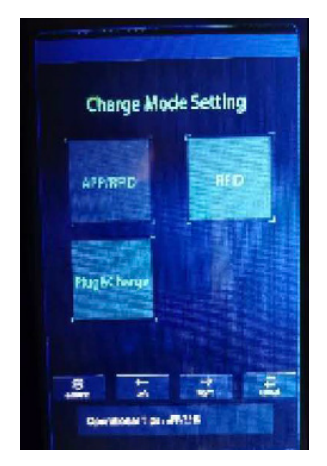

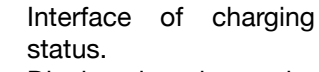

Displayed when the charging is being carried out. There is charging time, consumed electricity, charging cost on it, as well as real-time charging voltage and charging current.

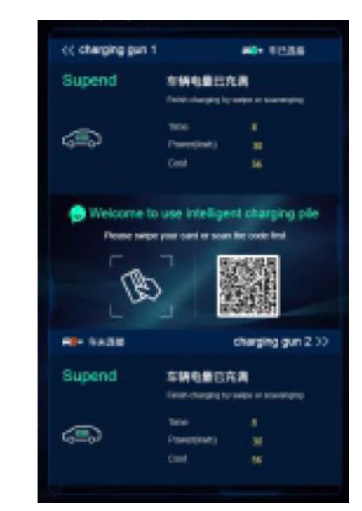

 $\overline{a}$   $\overline{a}$   $\overline{a}$ 

**MAY STORE** 

charging gun 2 3

MAX-15 Military

cc charging pun

D

Fault code: 21

**MON SURFACE** 

Interface of charge set ting ln the charging set ting interface,you can choose A or B to start and stop

Interface of fault status. Displayed with fault code and fault descrip tion when fault occurs.

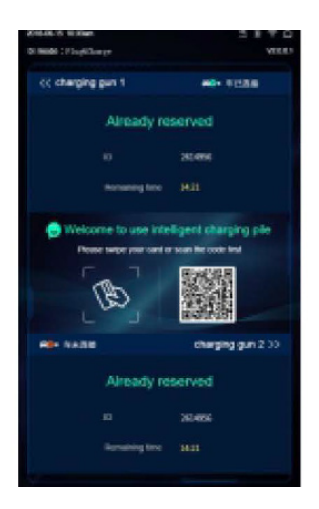

# LCD interface introduction

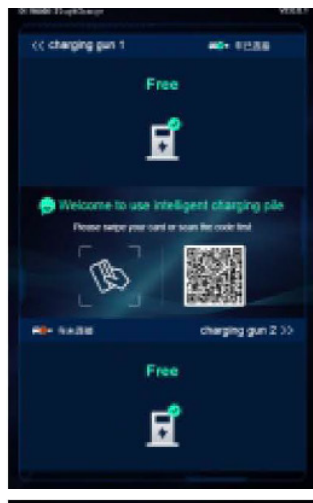

- There are 2 ways to update firmware for EV charger 1. Update by SD card
- 2. Update on parameter setting page

### Update by SD card

1. The firmware file must be named as "App.bin». Prepare a microSD card with capacity not greater than 4G. Format the SD card using FAT32.

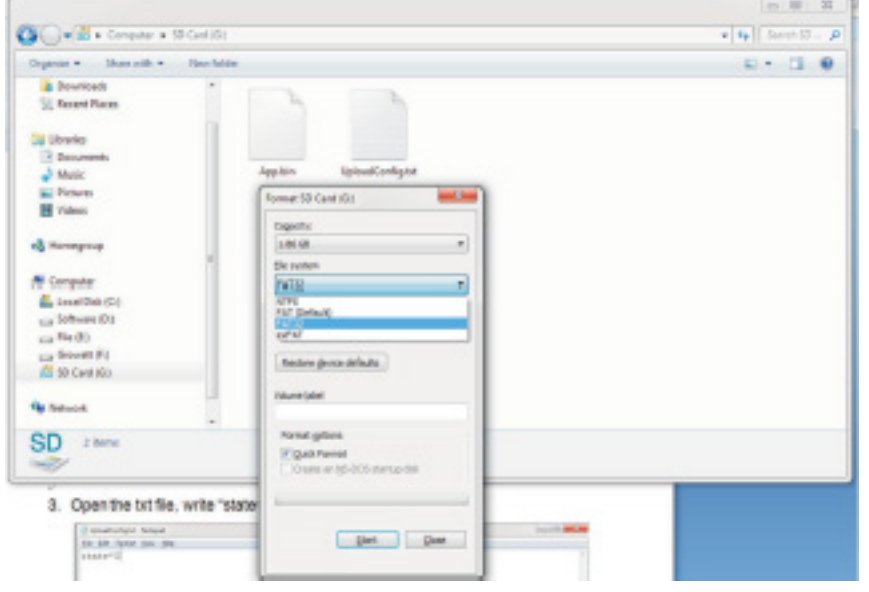

2. In the root directory of the SD card, rename the firmware file as «App.bin». And create a txt file with name of «UpIoadConfig.txt».

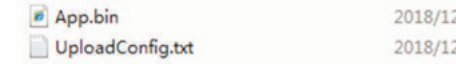

4. Insert the SD card into the charger turn off and back on the charger the update will start automatically. The indicator will first flash red and then flash green with a long beep as the end of the update(sometimes the beep sound may not be clearly heard). After the update is done, turn off the charger and remove the SD card.

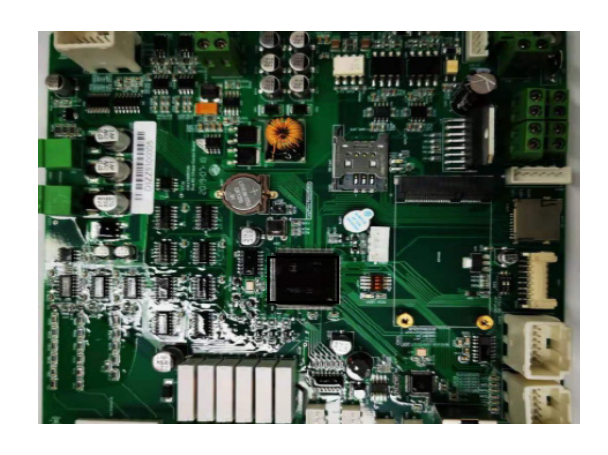

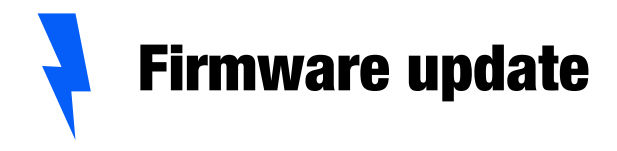

## 3. Open the txt file, write "state=1 " in it and save the file.

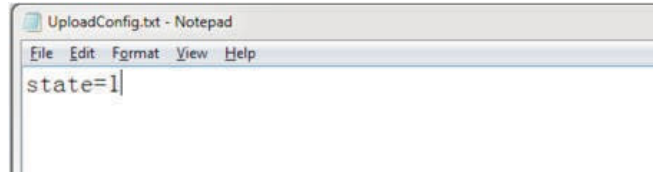

 $\overline{19}$  20

Micro SD slot of dual output charger

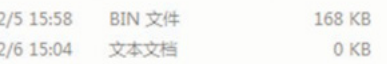

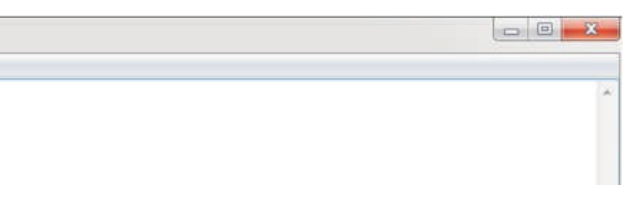

**5.** Check the current FW version on LCD or the parameter setting page. To check FW version on the paramete setting page Connect the charger to computer via a network cable, the computer's IP must be within the 192.168. 1.x segment(x is any value between  $1$ and 255 except 5).Open the web browser type in the charger's default IP of "http://192.168.1.5:8080» and click enter then you can check the firmware version on the appeared parameter setting page.

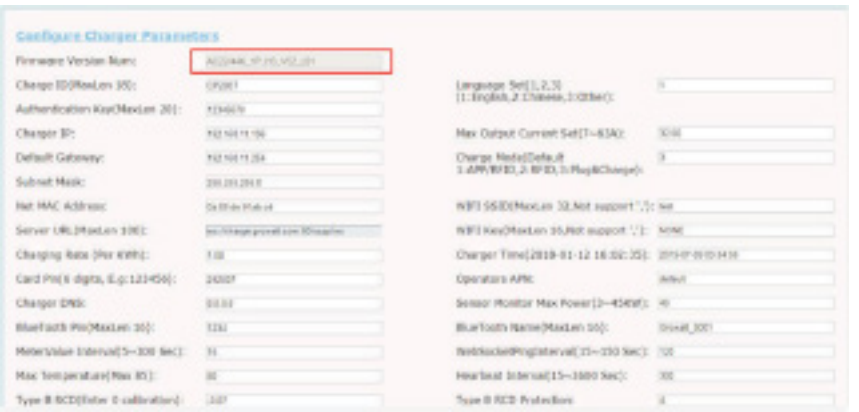

### Update on parameter setting page

**2.** Click the  $\mathcal{B}$   $\mathcal{B}$  button and select the firmware file. Click "Upload», then update will start automatically.

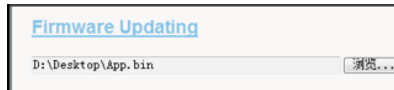

Using this method for update doesn't require any specific name for the firmware file.

1. Connect the charger to a computer with IP address set as 192.168.1.x(x can be any value between 1 and 255 except 5) via a network cable. Open web browser and type in the charger's default IP address—http://192.168.1.5:8080, click enter then you'll get into the parameter setting page.

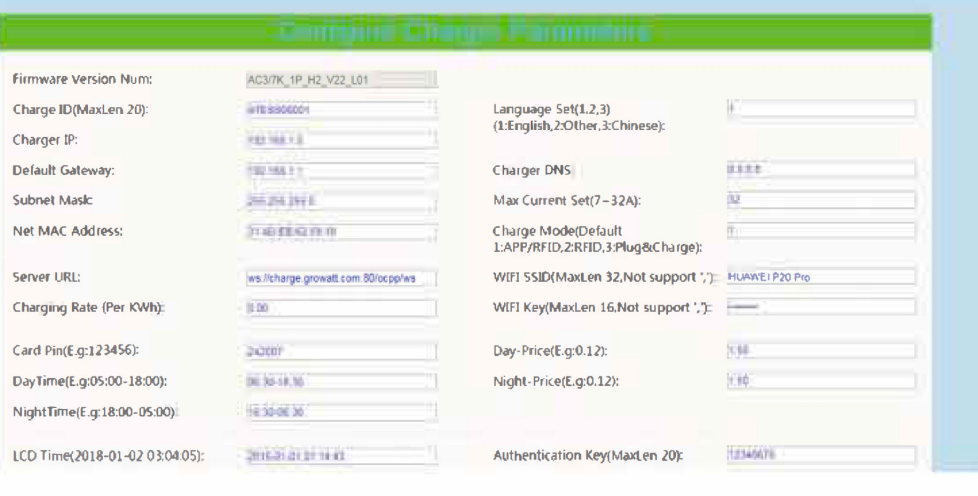

Scroll down to the below field.

During the update, the LED indicator will behave as below, First flash red and goes out with a short beep sound, during this period the firmware file is transmitted to the charger's flash memory from the computer; Then flash red again for some seconds and quickly change to green light flashing. During this period, the charger is updating the firmware to its micro controller. When the greenlight goes out, there will be a long beep sound. That means the firmware is successfully updated.

The beep sound may not be audible with the front caver fixed on the charger. If the update doesn't start after click «Upload», Turn off and back on the charge to try again.

You might see below content. If the charger is already successfully reboot after the firmware update, close the browser and open it again to check the current firmware version.

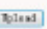

 $\boxed{\texttt{Upload}}$ 

21 22

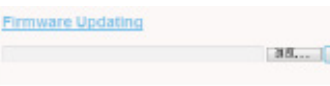

3. You might see the content below. If the charger already reboots successfully after updating the firmware, close the browser and reopen it to check the current firmware version.

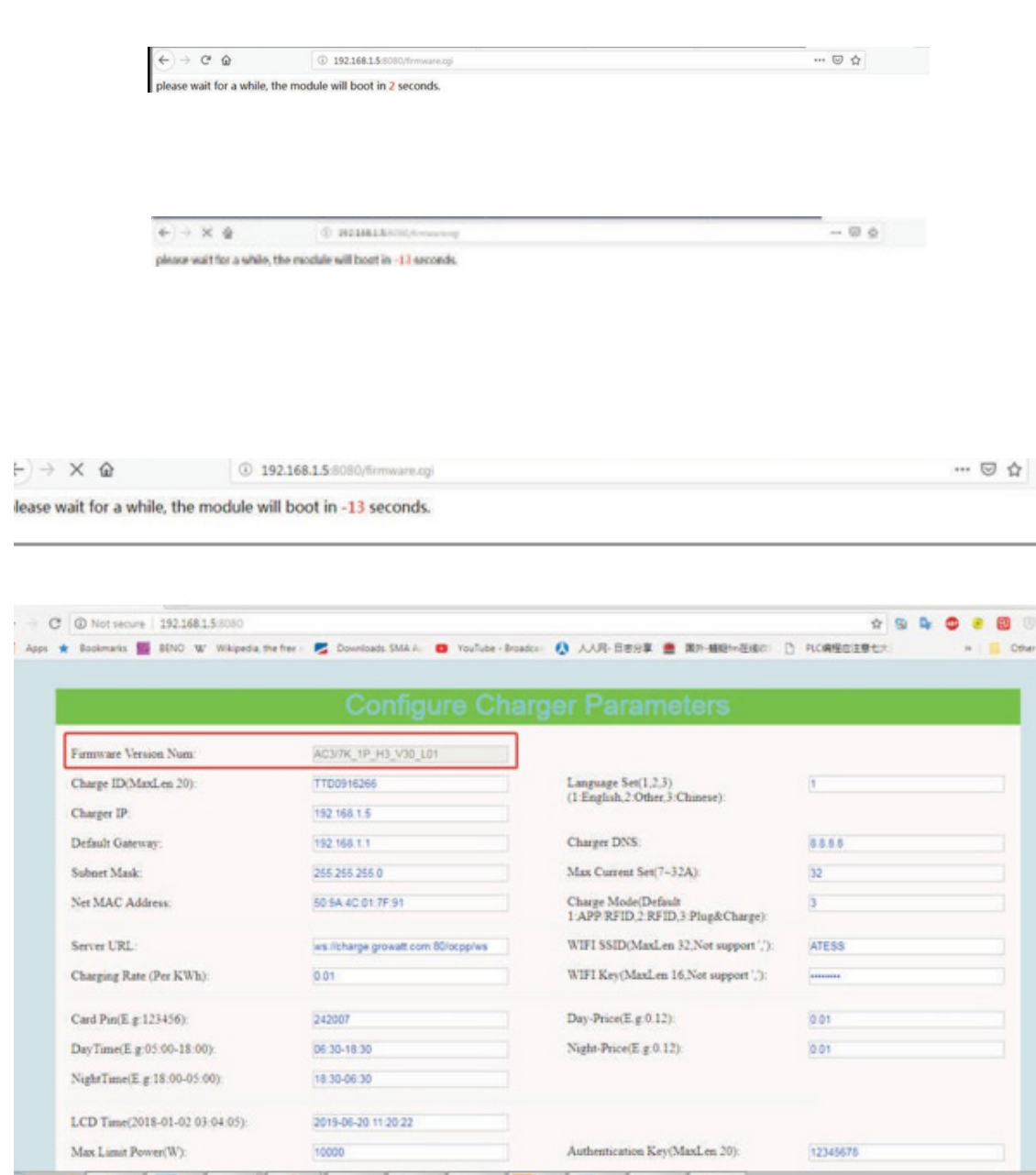

# Troubleshoot by LED behavior or LCD display I

f fault occurs, users can check the fault information on the LCD or by the number of blinks of the LED indicator light. Each fault is indicated with a sequence of different numbers of LCD blinking. A pause of 3 seconds between each sequence indicates the beginning or end of a sequence. If multiple faults happen at the same time, each sequence of blinking shows in chronological order at an interval of 3 seconds

*Please see the table below for detail information*

 $\sim$  24

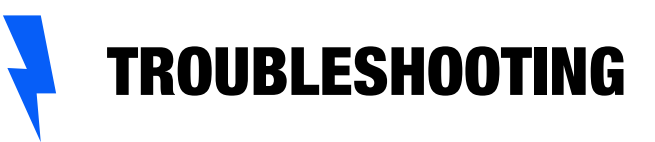

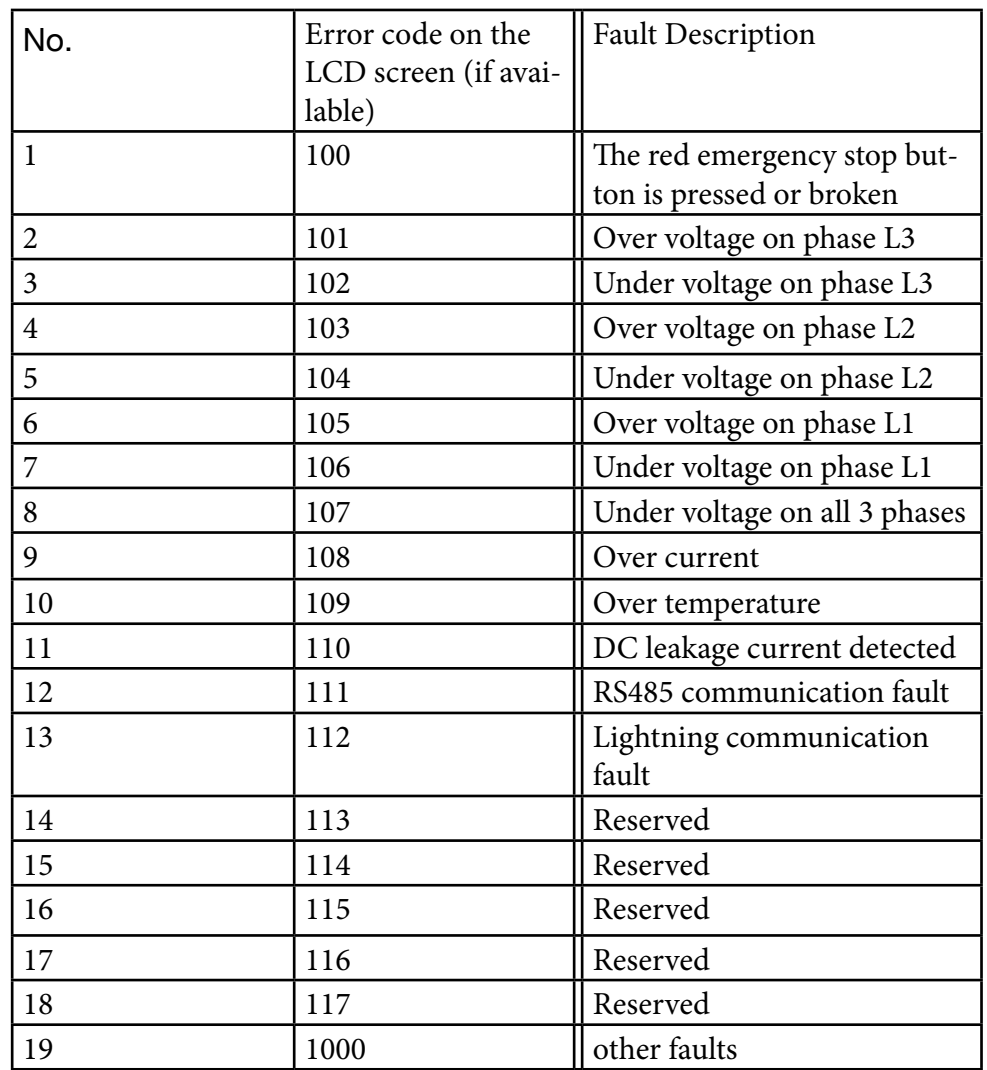

### Firmware update fails

1. Firmware update failure with SD card :

2. Check if the capacity is over 4G bytes,pIease use a SD card of less than 4G to retry;

- 3. Check if the SD card is formatted with FAT32;
- 4. Check if the firmware file is renamed as App.bin;
- 5. Check if you have filled in "state=1" in the UpIoadConfig.txt file.

6. Firmware update failure with laptop: Please try with IE browser. Or reboot the laptop to retry.

### WiFi connection and application issue

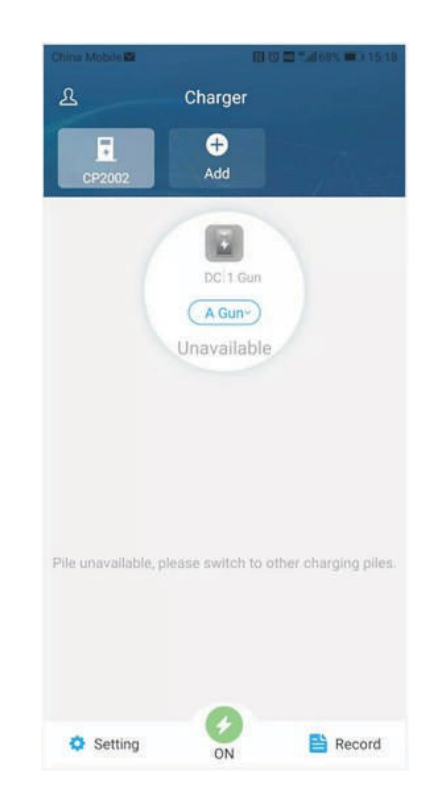

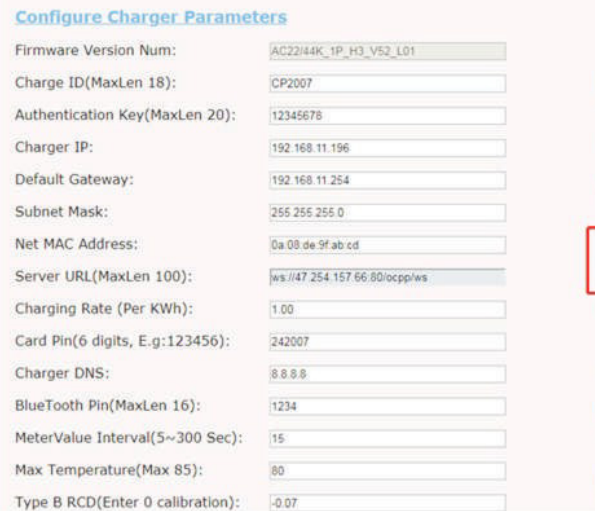

Please check and input the correct WiFi SSID and password to retry;

If you check the WiFi setting on the APP, please turn off and back on the charger and

connect your mobile to the WiFi emitted by the charger for checking and setting.

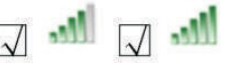

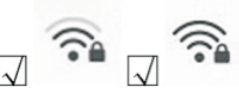

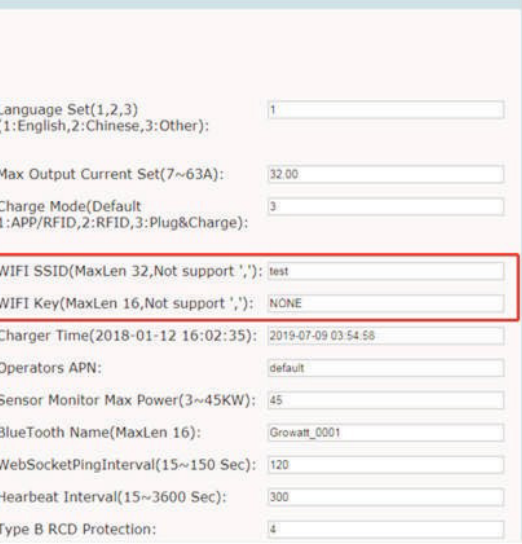

Check WiFi signal strength; Signal strength on PC:

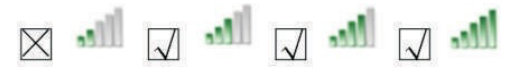

Signal strength on mobile:

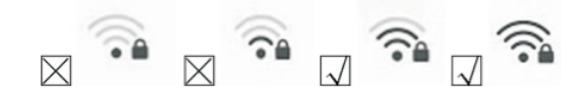

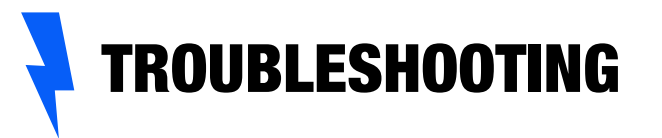

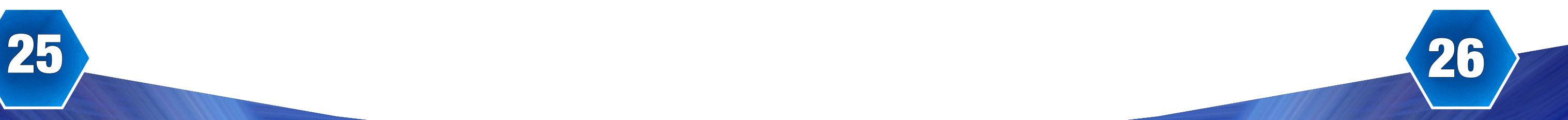

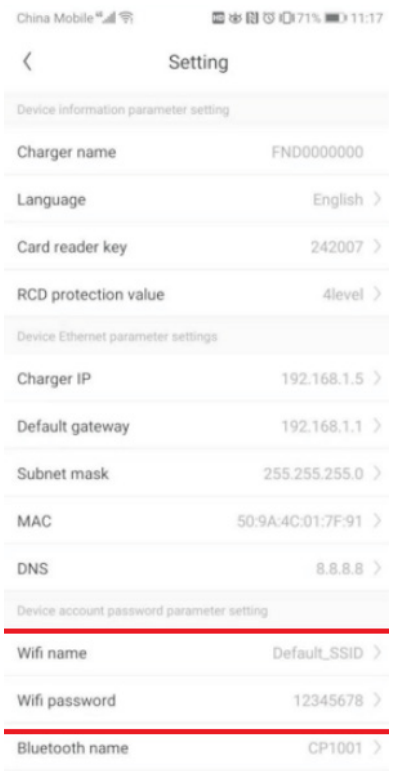

2. Check if there is access control in the router e.g. MAC filtering, port blocking, etc. To verify this, you can use your mobile phone to create a hotspot and try to connect the charger to this mobile hotspot. If charger can connect to the hotspot, but cannot connect to the router there must be access control in the router please check with the site owner for this. Check if charger is connected on Device list of the hotspot setting page

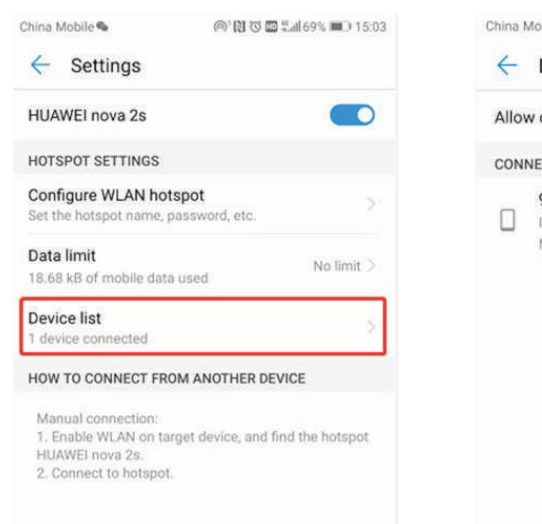

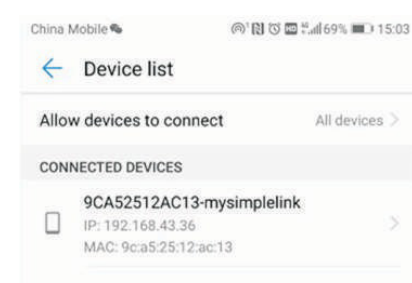

Some routers have 2 WiFi, one is 2.4GHz, the other is 5GHz. Most homes just use the 5GHz WiFi as their default WiFi. But the charger can only connect to the 2.4GHz WiFi. So if the charger can connect to your mobile phone hotspot, but cannot connect to the home WiFi. Please check with the home owner or check on their router to see if you are using the 5GHz WiFi. Please do use the 2.4GHz WiFi for charger connection.

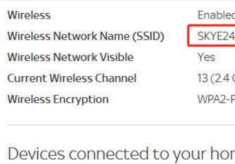

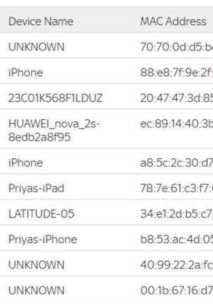

Check if the charger is still connected to the computer. Please unplug it from computer otherwise the charger won't connect to the back-office server.

Check if server address is correct in the"Server URL» field. The correct setting is: ws: //47.254.157.66: 80 / ocpp / ws

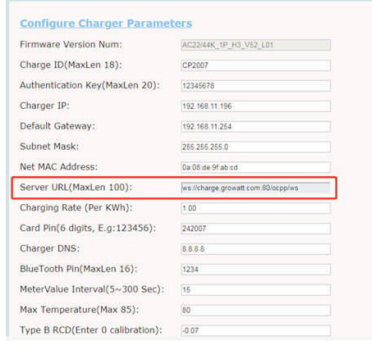

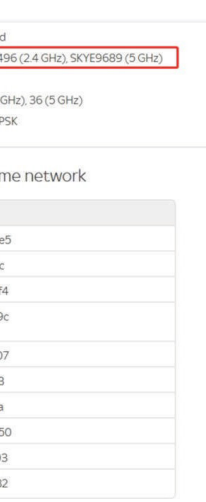

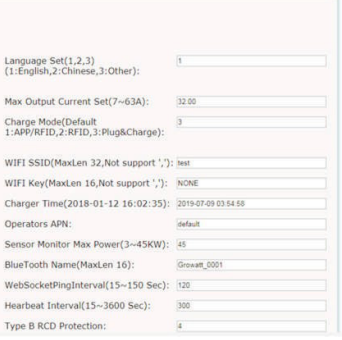

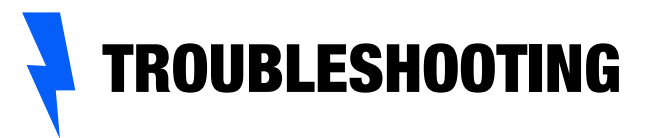

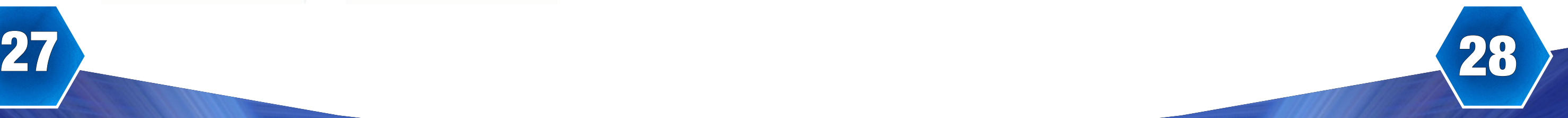

(3). Right-click on Local Area Connection and click on Properties.

### Cannot accessparameter setting page

a. Check if you have connected the charger to your computer,

b. Check if you have change the computer's IP to 192.168.1.x(x can be any value between 1 and 255 except 5). To set a static IP on your Windows computer:

(1). Click Start Menu>ControI PaneI>Network and Sharing Center. (For Windows 8 and higher, search for and open C ontrol Panel and select Network and Internet).

(2). Click Change adapter settings.

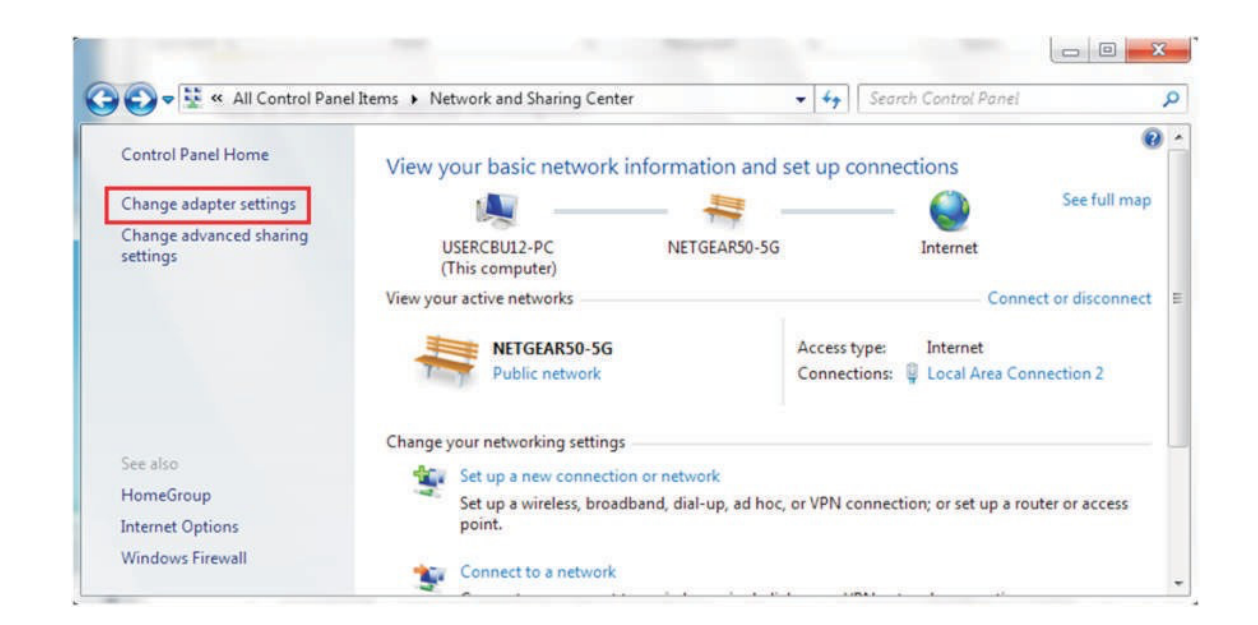

(4) Select Internet Protocol Version 4 (TCP/IPv4) and click on Properties.

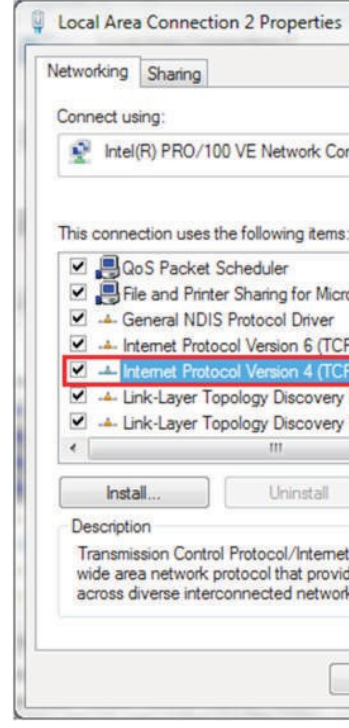

(5). Select «Use the following IP address» and enter the IP address, Subnet Mask, Default Gateway. Click OK and close the Local Area Connection properties window.

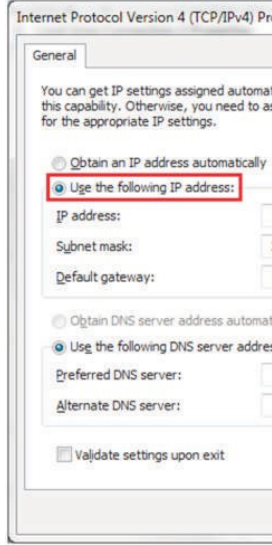

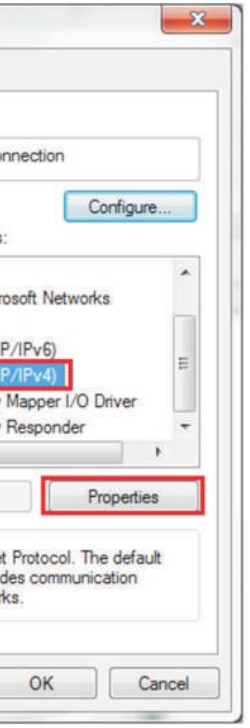

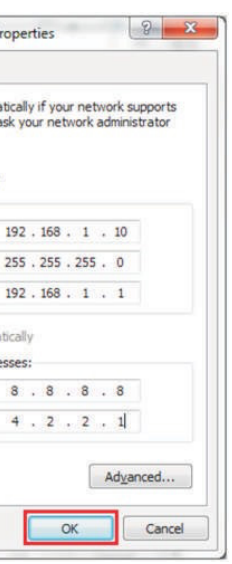

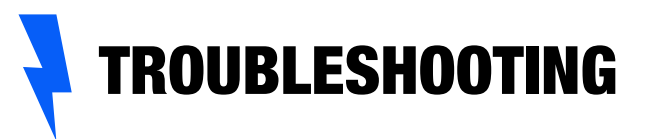

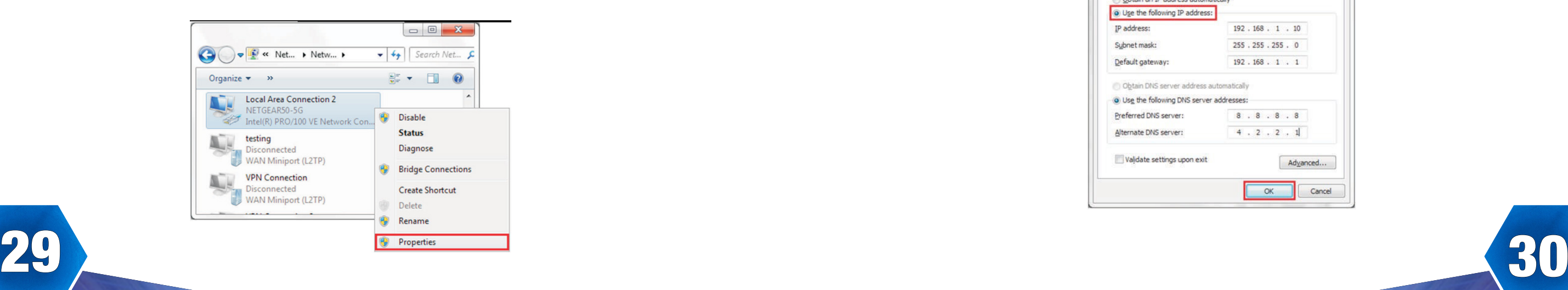

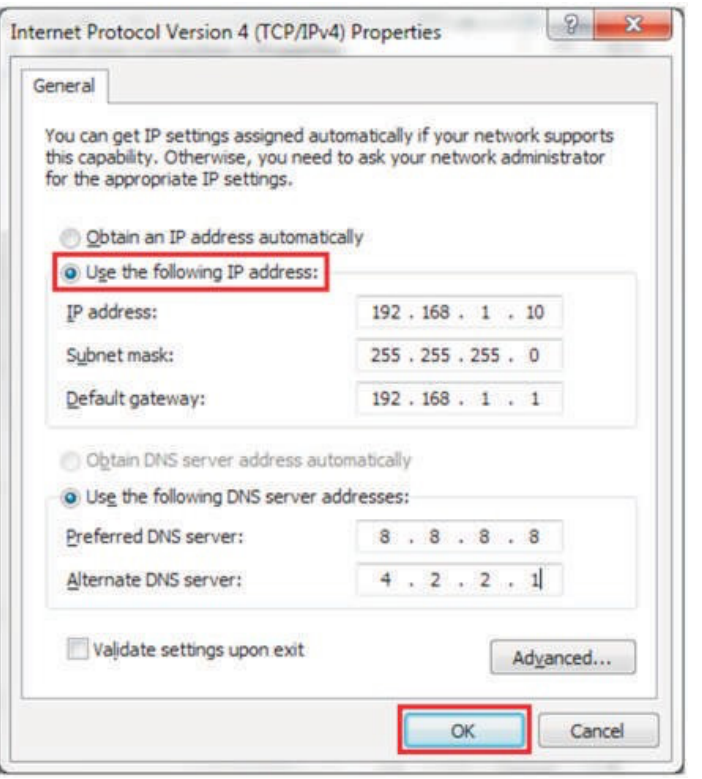

c. Check what web browser is beinp used, it's suggested to use Firefox or IE, Chrome cannot be used to update firmware.

d. Check if you have input the complete content, which is http://192.168.1.5:8080, in the address field, do not leave out the http:// or the":8080».

e. Sometimes you may need to restart the charger to access its parameter setting page.

f. If you have changed the charger's IP to other value and cdnnot remember, you can restore the charger to factory setting by long press the reset button. Then you can access it using http://192. 168.1.5:808

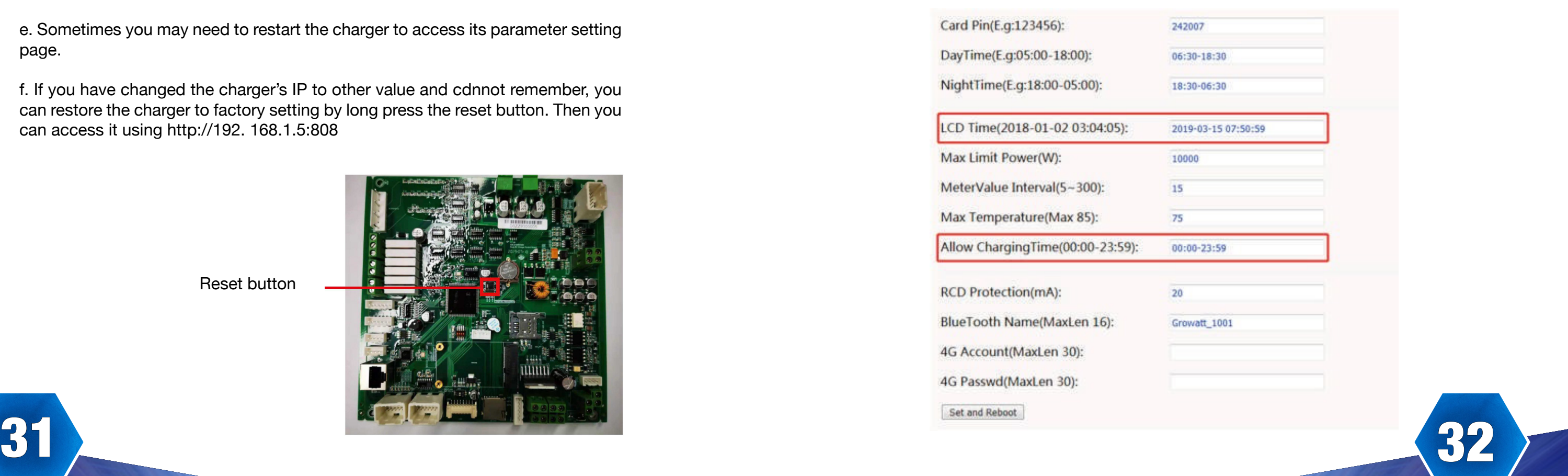

c. Check if off-peak charging is set and if charger's time is correct. If off-peak charging is set, charge can only start within the charging allowed time period.

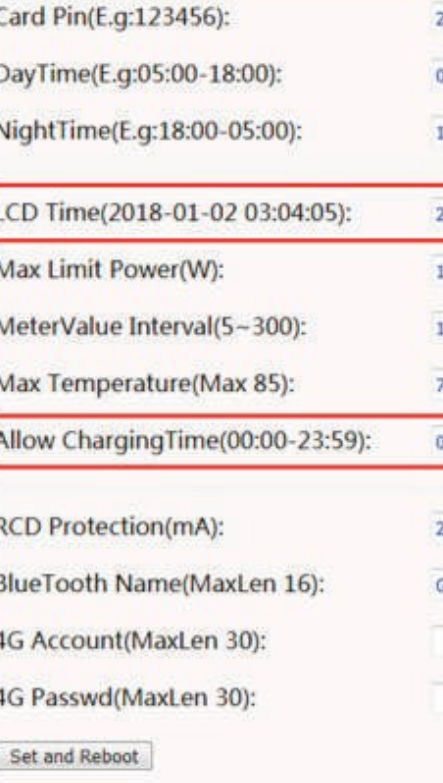

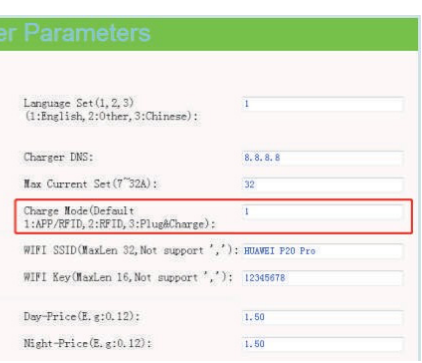

Reset button

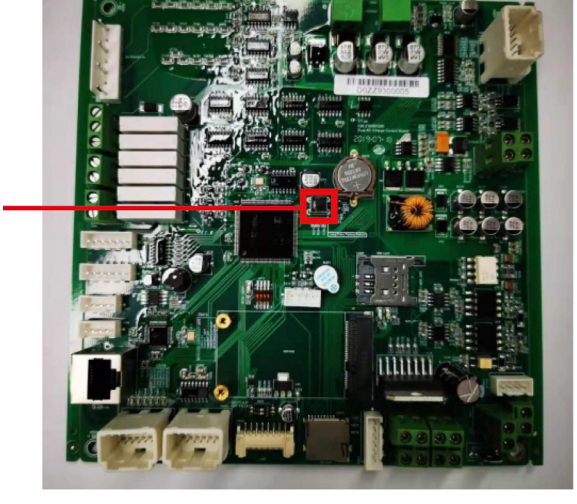

If charging cannot start after the car is plugged in, a. Check if the red emergency stop button is pressed. b. Check what charge mode is being used APP/RFID: Charge can only be started/stopped by APP or RFID card, and the charger must be

connected to the back office server already; RFID: Charge can only be started/stopped by RFID card; Plug&Charge: Charge will start automatically when car is plugged in.

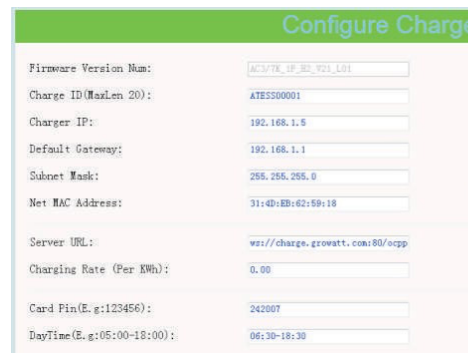

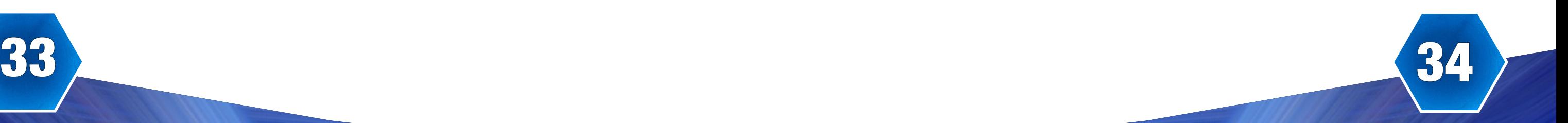

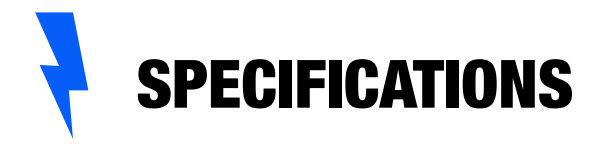

# Electrical diagram

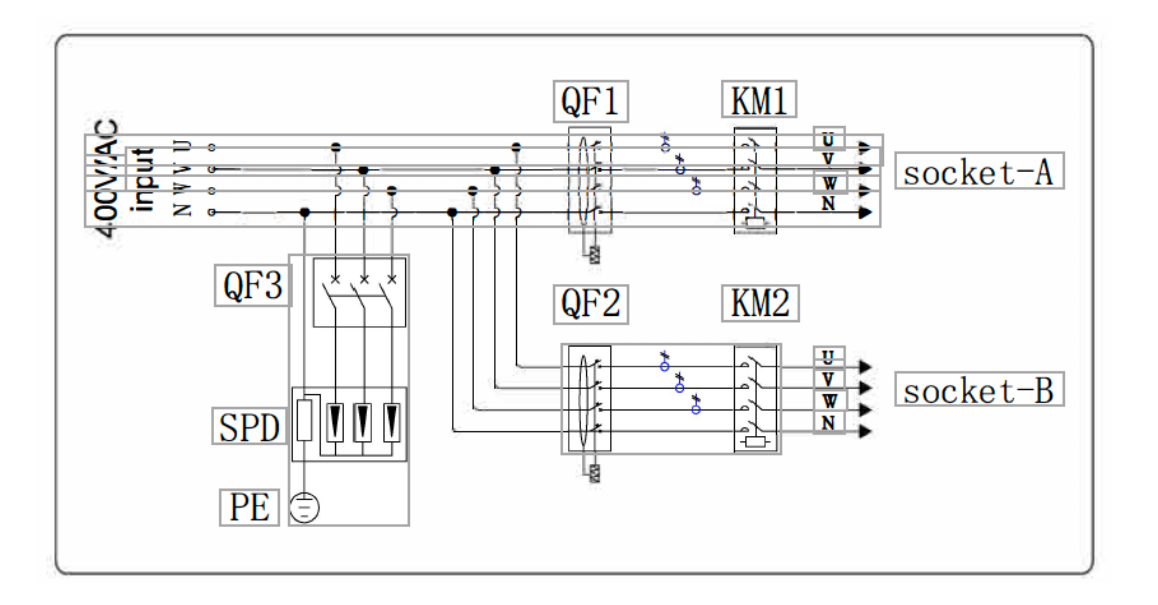

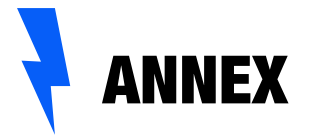

### WB 11/22D Model 420/1635/270(W\*H\*D) Dimension(mm) **LCD Display** Stainless steel& Engineering plastics& Tempered glass **Casing Material** Input Voltage **AC 400V** Frequency 50Hz Output **AC 400V** Voltage 16A\*2/32A\*2 Max current **IP Protection degree IP65** Working environment temperature -20℃~+50°C Relative humidity 5%~95% Altitude  $<$ 2000 $m$ Communication Ethernet/WIFI/4G Payment **RFID/APP** Standby power  $<8W$ Standard IEC-62196-2;EN61851 Mounting Ground Certificate **CE** Protection features Overvoltage 457V Undervoltage 304V Overcurrent 20A/40A Shortcircuit Yes Leakage protection Yes Over temperature Yes Lightning protection **Type II**

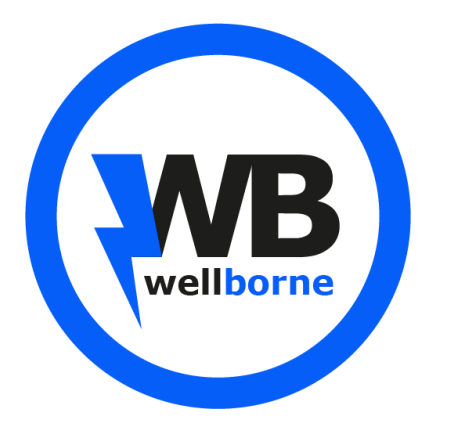

49 Boulevard Lucien Sampaix, 69190 Saint-Fons

**T** 09 73 79 63 33

**W** www.wellborne.fr